## **Setting the Time Zone in Office 365 for Students**

**(To make sure your meeting times are correct in your Calendar)** 

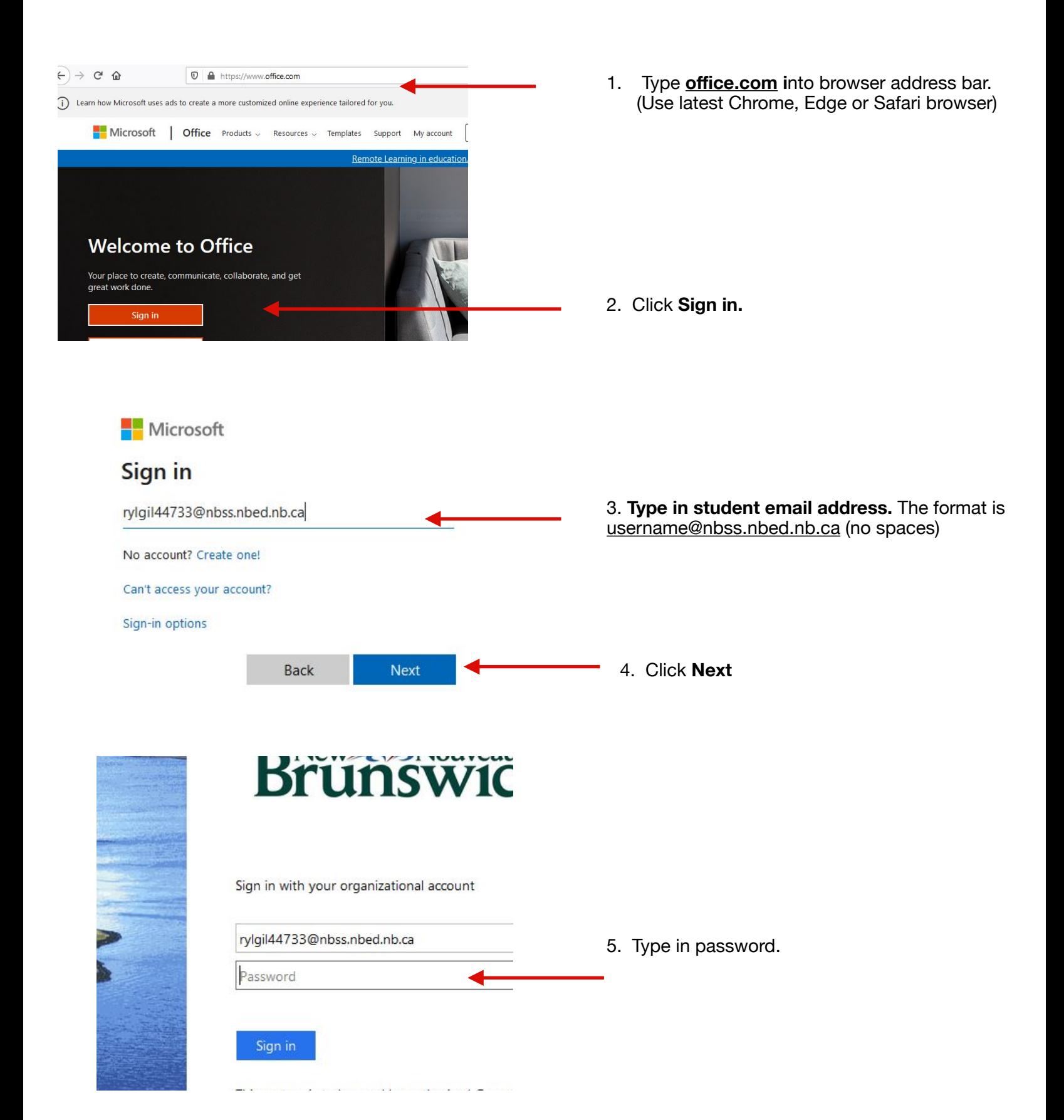

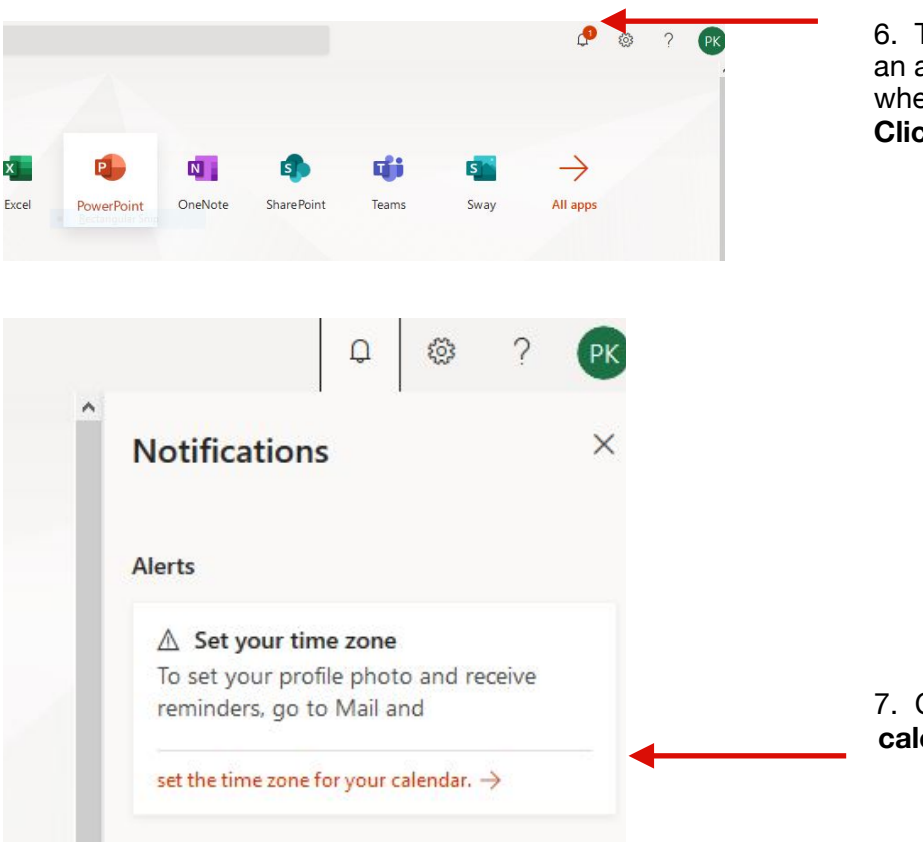

6. The first time you log in you will see an alert (red 1 over the bell). This is where you can change your time zone. **Click on it.**

7. Click on **set the time zone for your calendar.**

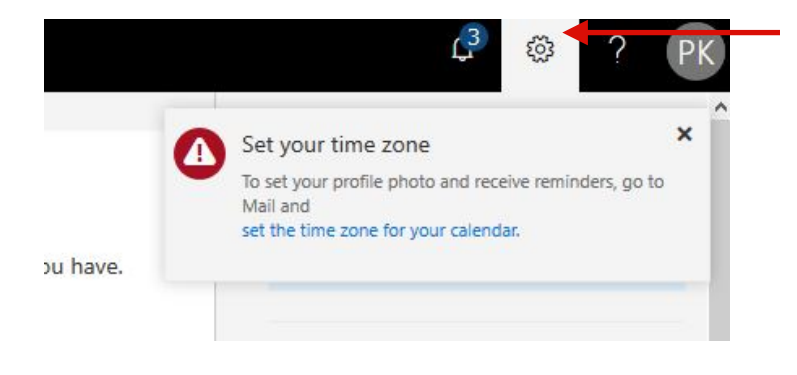

8. You can also **click on the setting** wheel to set your time zone if the alert did not appear in step 6.

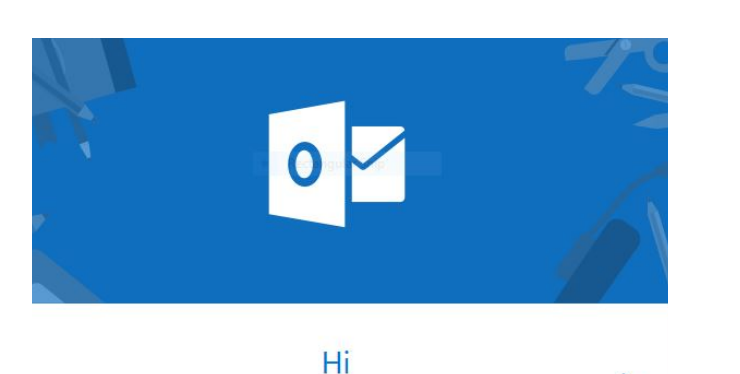

9. Clicking on the time zone link above will take you here. (This is what it looks like the first time you open it). Click the right arrow.

 $\bullet$  0 0

Welcome to Outlook.com.

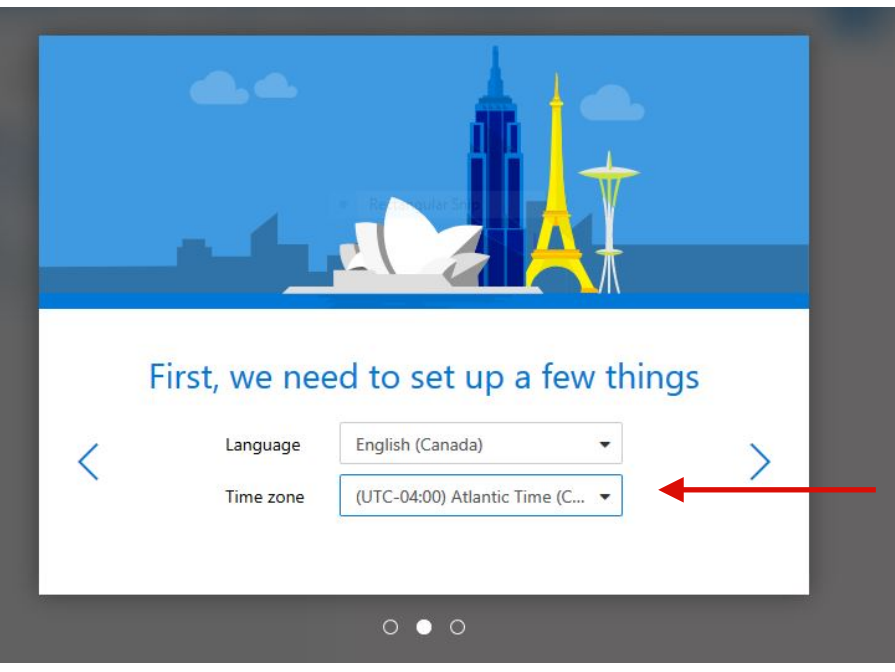

10. Make sure you choose the correct time zone here. Otherwise your meeting alerts will not happen at the correct time.

11. Click the blue arrow to the right to complete.